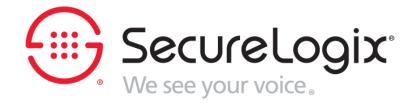

# ETM<sup>®</sup> System Functional System Test <Customer Name>

SecureLogix Corporation 13750 San Pedro Avenue, Suite 820 San Antonio, TX 78232 Main: (210) 402-9669 FAX: (210) 402-6992

Document Revision 1.4 July 2, 2021

| Date of Change | Committed By  | Description                          |
|----------------|---------------|--------------------------------------|
| 1/30/14        | Jane Byrne    | Validated test plan for site         |
| 9/4/14         | Jane Byrne    | Reworked Appendix A                  |
| 12/2/2019      | Jane Byrne    | Updated Trademark and Patent Notices |
| 07/02/2021     | Mario De Leon | Updated Trademark and Patent Notices |
|                |               |                                      |
|                |               |                                      |

SecureLogix Corporation Trademark and Patent Notices

ETM, We See Your Voice, and the SecureLogix Emblem are registered trademarks and registered service marks of SecureLogix Corporation in the U.S.A. and other countries. PolicyGuru is a registered trademark of SecureLogix Corporation in the U.S.A. Call Secure is a trademarks and service mark of SecureLogix Corporation in the U.S.A. All other trademarks mentioned herein are believed to be trademarks of their respective owners.

© Copyright 2021 SecureLogix Corporation. All Rights Reserved. SecureLogix technologies are protected by one or more of the following patents: DE 1,415,459 B1, FR 1,415,459 B1, and GB 1,415,459 B1. U.S. Patents Pending.

# **Table of Contents**

| I. Int  | roduction                                                  | 5  |
|---------|------------------------------------------------------------|----|
| Α.      | Goals and Objectives                                       | 5  |
| В.      | Statement of Scope                                         | 5  |
| C.      | Major Constraints                                          | 5  |
| 1.      | Execution of FST                                           | 5  |
| 2.      | System Readiness for Test                                  | 6  |
| 3.      | Customer Witness                                           | 7  |
| 4.      | Criteria for Successful Test                               | 7  |
| 5.      | Changes to This Document                                   | 7  |
| D.      | Supporting Equipment                                       | 7  |
| 1.      | Telephone                                                  | 7  |
| 2.      | Destination Phone Numbers                                  | 8  |
| Ε.      | Deliverables                                               |    |
| II. Te  | est Plan                                                   | 9  |
| Α.      | Functions to be Tested                                     | 9  |
| В.      | Testing Strategy                                           | 9  |
| 1.      | Basic ETM System Server Operation                          | 9  |
| 2.      | ETM System Console Client Data Network Communications      | 10 |
| 3.      | ETM Platform Appliance Data Network Communications         | 11 |
| 4.      | Voice Network Interface Configuration and Operation        |    |
| 5.      | Usage Manager Report Server Communications                 | 13 |
| C.      | Test Record Keeping                                        | 13 |
| III. Te | est Procedure                                              | 14 |
| Α.      | Functions to be Tested                                     | 14 |
| В.      | Testing Procedure                                          | 14 |
| 1.      | Basic ETM System Server Operation Test                     | 14 |
| 2.      | ETM System Console Client Data Network Communications Test | 16 |
| 3.      | ETM Platform Appliance Data Network Communications Test    |    |
| 4.      | Voice Network Interface Configuration and Operation Test   | 17 |
| 5.      | Usage Manager Report Server Connection Test                |    |
| IV. Ap  | ppendix A – Acceptance Test                                |    |
| Α.      | ETM System Functional System Test Results                  |    |
|         |                                                            |    |

| В  | . Exceptions and/or Comments:                | 24 |
|----|----------------------------------------------|----|
| V. | Appendix B – Signature and Formal Acceptance | 25 |

# I. Introduction

### A. Goals and Objectives

This document defines the Functional System Test (FST) for the ETM System. The FST was designed to validate the installation and configuration of the ETM System hardware and application software. ETM System tools will be used to verify that hardware and software components are operating properly.

The goal of the FST is to gain formal signoff from the Customer signifying installation tasks specific to SecureLogix have been completed and the system has been accepted.

### B. Statement of Scope

All tasks not specifically described within this document are outside the scope of this FST.

The focus of the FST is the core system functions of the ETM System; i.e. database connectivity, communications between distributed elements, physical interface wiring, and visibility of voice calls. There is no intention to demonstrate each of the solution's functions and there are no considerations made towards installation methodology, information assurance, server hardware-specific configuration (including the Dell iDRAC as applicable), or validating the ETM System's application's operational configuration such as ETM System voice firewall rules and alerts.

### C. Major Constraints

#### 1. Execution of FST

This FTS will be conducted by the SecureLogix installation team or by a designated representative. The assumption is the tester is familiar with the ETM System and does not require step-by-step instructions to execute a test objective.

#### 2. System Readiness for Test

It is assumed all installation tasks for the ETM System has been completed. It is not necessary for the Customer's environment to be fully operational in order to certify the ETM System has been properly deployed.

It is permitted to perform only a subset of the FST, which may be fitting when there is a main and a remote site for example; however, notations must be made by the tester and Customer to record which sections were not performed and why so as to manage confusion by future readers. Once a section of the FST is completed for a site, it is considered part of the final project deliverable. Please refer to *Criteria for Successful Test* below for conditions where retesting would be appropriate.

All known hardware and system functional configuration issues specific to the ETM System should be resolved at least one (1) hour prior to the commencement of the FST.

Note 1: In order to complete the Usage Manager test steps, the tester may need to temporarily modify the frequency in which data is migrated to the historical tables.

Note 2: If the available ETM Appliance(s) are not connected to a phone system, either "real" or simulated, then a number of test scenarios in this FST may be skipped or abbreviated due to a lack of ability to provide proof. Any sections that are skipped are automatically considered a "no fail" and are not valid criteria to consider the installation as incomplete.

Affected sections (others not listed here may also be impacted):

#### a) Report Server Configuration

Without an operational voice network or one configured to properly interact with the deployed ETM System Appliance(s), it will not be possible to demonstrate the ability to generate reports that contain call data with the ETM Usage Manager.

#### b) Voice Network Interface Configuration and Operation

Without an operational voice network or one configured to properly interact with the deployed ETM System Appliance(s), it will not be possible to demonstrate the collection of new call data.

#### 3. Customer Witness

A Customer representative will be expected to endorse individual test results. The Customer, therefore, should designate one or more witnesses to observe the entire FST.

Test Result Forms are found in Appendix A – Acceptance Test. Each test has a corresponding result section that will be customized to the project by the tester. Each page of Appendix A must be endorsed by SecureLogix and Customer's representative(s).

#### 4. Criteria for Successful Test

All test cases must have a result of PASS in order to be considered a successful FST. A result of OTHER with caveats\comments is also acceptable if the Customer agrees in writing (provided either as a note in Appendix B or via email).

If one or more FAIL results are recorded, SecureLogix shall work with the Customer to resolve issues to a mutually acceptable level and retest relevant sections as required within a timeline agreed to by both parties.

#### 5. Changes to This Document

Requests to modify the content of this document must be made to SecureLogix in writing and received at least five (5) business days prior to the scheduled execution of the FST. Revision requests made by the Customer after the FST has been started must be approved by SecureLogix.

### D. Supporting Equipment

#### 1. Telephone

At a minimum, the Customer is asked to supply one (1) telephone with a known phone number to support test calls. It must be connected to the Customer's voice network traversing a span being monitored by the ETM System. Inbound and outbound calls, local, long distance, and international (depending upon Customer's voice network and areas of concern) may be necessary.

#### 2. Destination Phone Numbers

The Customer is asked to suggest a list of destination number(s) for test calls. The calls do not have to be answered. If destination phone numbers are not provided, the tester will select destination numbers using criteria he or she feels is appropriate to successfully execute this FST.

### E. Deliverables

Deliverables due to the Customer at the conclusion of this FST are as follows:

• Functional System Test Plan with Appendices A and B, including full documentation of results and signatures, will be provided to the Customer's designated Project Management point of contact within the contracted timeframe.

# II. Test Plan

### A. Functions to be Tested

The following system functions will be validated during the FST:

- Basic ETM System Server Operation
- ETM System Console Client Data Network Communications
- ETM Platform Appliance Data Network Communications
- Voice Network Interface Configuration and Operation
- Usage Manager Report Server Communications

### B. Testing Strategy

#### 1. Basic ETM System Server Operation

The ETM Management Server and the ETM Report Server platform, as well as the Oracle RDBMS platform, will be shut down and restarted to ensure that the Oracle database and ETM System application services start normally. This test verifies that the following items are configured correctly:

#### a) Auto Startup at Boot

The Oracle database, the ETM Management Server, and the ETM Report Server applications should start up automatically when the server host is booted. Incorrect configuration of either the Oracle database or ETM Server application's startup files or services could prevent the ETM Servers from starting correctly.

#### b) License File

The server application will not start without a valid license file.

#### c) Database Availability

The ETM Management Server application will not start if the supporting Oracle database is not available and configured correctly.

#### d) ETM Server Configuration Parameters

The ETM Management Server and ETM Report Server applications' configurable parameters are stored in the "twms.properties" file. Incorrect configuration of this file can prevent appliance to server connections, client to server connections, client to report server connections, and server to database connections.

#### 2. ETM System Console Client Data Network Communications

An ETM System Console client session will be initiated from a platform other than the ETM Management Server or Oracle server to verify that the ETM Management Server is configured to accept external connections. Successful initiation of an ETM System Console client session verifies that the following items are configured correctly.

#### a) Customer's Data Network Configuration

The distributed components of the ETM System rely on the customer's data network for essential communications. If the network configuration settings defined within the ETM System Console client or ETM Management Server are incorrect or if the customer's network is incorrectly configured, the ETM Console Client will not be able to communicate with the ETM Management Server.

#### b) ETM System Console Client Port Configuration

The ETM Management Server listens for incoming ETM Console connections on a port defined in the "twms.properties" file. Misconfiguration could prevent ETM Console client connections.

#### c) DES Key Strings

The ETM Management Server application uses shared configuration and keys to authenticate ETM System Console client connection requests and to encrypt all client session data during transmission. The server and client strings must be identical or the client session cannot be initiated.

#### 3. ETM Platform Appliance Data Network Communications

ETM Platform Appliances communicate with the ETM Management Server using TCP/IP protocols over the customer's data network. Each ETM Appliance "card" will be actively polled for status. A response indicating good card status verifies that the following items are configured correctly.

#### a) Physical Data Cabling

With physical ETM Platform Appliances (for TDM environments for example), data network cabling was installed to interconnect each device with the customer provided data network. Faulty or improperly installed cabling will prevent a device from connecting to the ETM Management Server.

#### b) DES Key Strings

The ETM Platform Appliances use a DES key string to authenticate with the ETM Management Server and encrypt packet payload while in transit. An ETM Platform Appliance cannot connect to the ETM Management Server if the DES Key strings do not match.

#### c) ETM Platform Appliance Port Configuration

The ETM Management Server listens for incoming ETM Platform Appliance connections on a port defined in the "twms.properties" file. Misconfiguration could prevent ETM Platform Appliance connections.

#### d) Customer's Data Network Configuration

The distributed components of the ETM System rely on the customer's data network for essential communications. If the network configuration settings defined within the ETM Console client or ETM Management Server are incorrect or if the customer's network is incorrectly configured, the ETM Console Client will not be able to communicate with the ETM Management Server.

e) Span Licensing

The availability of the Span interface on ETM Appliances reflects the licensing purchased by the customer. The count should match.

#### 4. Voice Network Interface Configuration and Operation

The ETM Platform Appliance is configured at installation to monitor designated voice circuits. Tests will be performed to ensure no ETM System installation-induced errors are occurring on the voice network. Successful completion of these tests will verify that the following parameters are configured correctly.

#### a) Physical Telco Interface Cabling

In TDM environments, cabling was installed to insert each ETM Appliance between the commercial demarcation and the PBX. Faulty or improperly installed cabling will result in excessive error rates or the inability to process calls.

#### b) Circuit Characteristics

Incorrect configuration of the basic voice network details within the ETM Platform Appliance may result in excessive error rates, alarms, or the inability to process calls.

#### c) Call Detail Interpretation

Test calls will be placed on monitored circuits to ensure that call start, end, and addressing digits are interpreted correctly.

**Default Span NPA** - Each span is configured with a default NPA that is used in dial plan processing.

**Channel Map Configuration** - Incorrect configuration of the extension, incoming format, outgoing format, or format precedence in the span channel map could result in the generation of erroneous source or destination numbers.

**Dial Plan Files** - Dial plan files must be correctly configured and installed on each span.

#### 5. Usage Manager Report Server Communications

The ETM System Usage Manager tool will be started and a sample report will be retrieved to verify that the ETM Report Server is available. Successful report generation verifies that the following items are configured correctly.

#### a) Report Server Configuration

The ETM Report Server listens for incoming connections on a port defined in the "twms.properties" file. Misconfiguration could prevent report server connections.

#### b) Report Generation

The ETM Usage Manager is the reporting application for the ETM System. Running a report and verifying properly formatted information will ensure analytical operations have access to all collected call details.

Note: If there is no call data available to populate the report, a report will still be generated but display "No data available". This would be considered a successful outcome.

### C. Test Record Keeping

Test result forms are found in Appendix A or Appendix B. Each individual test has a corresponding result Pass/Fail indicator. Any exceptions or comments must be entered in the provided section.

### **III.** Test Procedure

### A. Functions to be Tested

The following general system functions will be tested during the FST:

- Basic ETM System Server Operation
- ETM System Console Client Data Network Communications
- ETM Platform Appliance Data Network Communications
- Voice Network Interface Configuration and Operation
- Usage Manager Report Server Communications

### **B.** Testing Procedure

#### 1. Basic ETM System Server Operation Test

NOTE: This test will restart the ETM Management Server causing all ETM System Console client sessions to disconnect. Please notify all ETM System users before starting this test.

#### a) Preparation

Login to the server host and execute the following:

 From Windows Explorer or My Computer on the ETM Management Server host, navigate to the ETM System installation directory (Example: C:\Program Files\SecureLogix\ETM) and delete any files in the directory that are of the form:

server-fatal-etm.log

or

server-fatal-etm-hhmmMMDDYYYY-N.log

#### b) Restart the ETM Management Server and Oracle Database Host Server Platforms

On both server platforms, restart Windows.

#### START | SHUTDOWN | RESTART

The servers will shut down then restart.

#### c) Verify ETM Management Server Application Startup

Upon restart of the ETM Management Server platform, login to the operating system and wait for two (2) minutes before verifying that there are no server fatal logs in the root of the ETM installation directory (e.g. <installation path>\ETM, or by default, C:\Program Files\SecureLogix\ETM).

From Windows Explorer or My Computer, navigate to the ETM System installation directory and go to the ps subdirectory.

Example: C:\Program Files\SecureLogix\ETM\ps

Verify the presence of an ETM lock file and note the modify date and time which should be within one minute of the current system time.

Wait one (1) minute and repeat the timestamp check on the lock file. Verify that the modify time on the lock file has incremented at least one minute. This indicates that the ETM Management Server is running and properly updating the lock file.

#### d) Verify Oracle Database Application Startup

Upon restart of the Oracle Database server platform, login to the operating system. Open the Windows Services management tool.

Open a run box. 💌 + 🗷 Type services.msc and press return.

Navigate to the Oracle services and verify both the listener service and the database created for the ETM System are both running.

#### 2. ETM System Console Client Data Network Communications Test

#### a) Start the ETM System Console Client

Start the ETM System Console Client application from a properly configured workstation (other than on the server host platform) and log in using any valid ETM System user account.

#### b) Verify Session Connection

Verify that the Performance Manager properly initializes and will display the Firewall Policies, IPS Policies, Span Groups, Telco Configuration, and Platform Configuration branches.

#### 3. ETM Platform Appliance Data Network Communications Test

#### a) Preparation

Expand the "Platform Configuration" node so that each "card" installed at the location under test is visible.

#### b) Validate Card Connectivity

Verify the quantity of ETM Appliances and ETM card sets displayed in the GUI matches what was physically installed.

#### c) Validate Card Operational Condition

Verify that the card icon next to each listed Card is green. Excluding approved exceptions, there should be no additional icons visible at the card level.

Valid exceptions are as follows:

- "offline" to indicate spans that have been purchased and licensed, but are not connected to a telco span\trunk.
- Alarm bell (yellow, blue, or red) indicating a known telco error that has not yet been corrected by the customer. This is not an ETM System failure; it is correctly indicating the status of the span/trunk.

#### d) Validate Span Licensing

Expand each card to display the spans below. Verify the total count of spans visible in the GUI is equal to the number of licenses purchased for that location.

NOTE: An ETM 1024 analog appliance requires one purchased license but displays two (2) spans within the Performance Manager tree.

#### 4. Voice Network Interface Configuration and Operation Test

#### a) Preparation

Locate each span under the Span Group node that is installed at the location under test and perform the following steps for each.

#### b) Reset Error Counters

Individually open the "Health and Status" tool for each span that is not in a telco error state or offline and locate the button to clear the Cumulative statistics.

Clear the stats and note the time on the test result sheet.

#### c) Error Counter Values

Allow a minimum of one (1) hour to elapse between the counter reset for an individual span in the previous step and the reading of that span's counter in this step.

Individually open the "Health and Status" tool for each span and review the Cumulative statistics counters.

Note any spans that are taking errors and log the reason.

NOTE: The ETM System reports errors observed on the span. All errors are not service affecting. Many are common during normal operation. The functional status of the voice network was validated at the time of install by a local voice technician. It is then assumed any incrementing error counters during this test are related to the voice network, are properly reported by the ETM System, and must be addressed by the Customer.

#### d) Call Detail Interpretation

Activate the Call Monitor tool on the span to be tested.

For two-way spans, one incoming and one outgoing test call will be made. For one-way trunks, a single test call will be made in the appropriate direction.

Place the test call and find it on the channel monitor. Verify that the call start time, source phone number (if available), and destination phone number present correctly. End the call and verify that the call end time is correct.

#### 5. Usage Manager Report Server Connection Test

#### a) Start the Usage Manager Report Tool

At the ETM System Console main screen, select and open the Usage Manager. Verify that the report tool starts up and displays its opening screen.

#### b) Generate a Report

(1) Create Report

From the Public node, right mouse click to create a new General Element. Use the following to define the specified settings on each tab.

| General: | Report Element Name - <user defined=""></user>     |  |  |  |
|----------|----------------------------------------------------|--|--|--|
|          | Data Specification – Summary Only                  |  |  |  |
|          | Table Layout – Size for page                       |  |  |  |
|          | Table Style – Summary Columns                      |  |  |  |
|          | Graphic Options – Minimize display of summary data |  |  |  |
| Detail:  | Switch                                             |  |  |  |
|          | Span                                               |  |  |  |
|          | In/Out                                             |  |  |  |
|          | Source                                             |  |  |  |
|          | Raw Destination                                    |  |  |  |
|          | Destination                                        |  |  |  |
|          | Call Details                                       |  |  |  |
|          | Local Start Time                                   |  |  |  |
|          | Call ID                                            |  |  |  |
| Summary: | Call ID – Count                                    |  |  |  |

| Group:  | Switch – Ascending/Normal, Order By Group, Display                |  |  |  |
|---------|-------------------------------------------------------------------|--|--|--|
| -       | all                                                               |  |  |  |
|         | Span – Ascending/Normal, Order By Group, Display                  |  |  |  |
|         | all                                                               |  |  |  |
|         | In/Out – Ascending/Normal, Order By Group, Display all            |  |  |  |
|         | Source– Ascending/Normal, Order By Group, Display all             |  |  |  |
|         | Raw Destination– Ascending/Normal, Order By<br>Group, Display all |  |  |  |
|         | Destination– Ascending/Normal, Order By Group,<br>Display all     |  |  |  |
|         | Call Details– Ascending/Normal, Order By Group,<br>Display all    |  |  |  |
|         | Local Start Time– Ascending/By Minute (By Second                  |  |  |  |
|         | also ok), Order By Group, Display all                             |  |  |  |
| Order:  | No Order                                                          |  |  |  |
| Chart:  | No Chart                                                          |  |  |  |
| Trend:  | No Trend                                                          |  |  |  |
| Filter: | Any Call Record                                                   |  |  |  |

Save the Element using any appropriate name.

Create a report template containing the created element. To improve the readability of the report, adjust the page layout to landscape with a 0.5" border on all sides.

Run the report over the most recent full business day.

(2) Verify Results

The report will display information from all install locations, represented by the switch field. The data output lists the total number of calls on each span, sorted by call direction and source with the corresponding raw and interpreted destination number, start time, and call detail flags.

The report lists the total number of calls on each span, sorted by call direction and source with the corresponding raw and interpreted destination number, start time, and call detail flags.

Note: Depending upon the voice network, source numbers may not be available.

Verify that the raw destination numbers were correctly interpreted. It isn't necessary (or possible) to verify every listed number, instead, check blocks of similar numbers. For example, all of the "1-800" calls will be listed in a contiguous block, just check that the first numbers in the block were correctly interpreted and flagged, and then skip to the next block.

Flags to be verified are:

- FREE Toll-free numbers (1-800, 1-877, etc.)
- LOC Local calls
- LD Long distance calls
- INTL International calls

The following table contains a sample of data in the specified report format.

| Span   | In/Out   | Source          | Raw<br>Destination | Destination     | Call<br>Details | Local<br>Start<br>Time-By<br>Minute | Count |
|--------|----------|-----------------|--------------------|-----------------|-----------------|-------------------------------------|-------|
| Span:1 | Inbound  | [1](210)5554926 | 2105559611         | [1](210)5559611 | LOC             | 04/09<br>14:14                      | 2     |
| Span:1 | Outbound | [1](210)5559611 | 3035552809         | [1](303)5552809 | LD              | 04/09<br>14:17                      | 1     |

# **IV.** Appendix A – Acceptance Test

# A. ETM System Functional System Test Results

|                                 | MS S | tartup | DB S | tartup |
|---------------------------------|------|--------|------|--------|
|                                 | Pass | Fail   | Pass | Fail   |
| III.B.1 Basic ETM System Server |      |        |      |        |
| Operation Test                  |      |        |      |        |

|                                                                          | Verify S<br>Conne |      |
|--------------------------------------------------------------------------|-------------------|------|
| III.B.2 ETM System Console Client<br>Data Network Communications<br>Test | Pass              | Fail |
| Remote Client System #1                                                  |                   |      |
| Remote Client System #2                                                  |                   |      |
| Remote Client System #3                                                  |                   |      |

|                                                                       | Card<br>Connectivity |      | -    | erational<br>dition | Span Lic | ensing | Span Ope<br>Cond |      |
|-----------------------------------------------------------------------|----------------------|------|------|---------------------|----------|--------|------------------|------|
| III.B.3 ETM Platform Appliance<br>Data Network Communications<br>Test | Pass                 | Fail | Pass | Fail                | Pass     | Fail   | Pass             | Fail |
| Appliance:                                                            | Site Nam             | ie:  |      |                     |          |        |                  |      |
| Span 1                                                                |                      |      |      |                     |          |        |                  |      |

| Appliance: | Site Nam | ie: |  |  |  |
|------------|----------|-----|--|--|--|
| Cardset #1 |          |     |  |  |  |
| Cardset #2 |          |     |  |  |  |
| Cardset #3 |          |     |  |  |  |
| Cardset #4 |          |     |  |  |  |

|                                                                     | Error C  | ounters |      | Detail<br>retation |
|---------------------------------------------------------------------|----------|---------|------|--------------------|
| III.B.4 Voice Network Interface<br>Configuration and Operation Test | Pass     | Fail    | Pass | Fail               |
| Appliance:                                                          | Site Nam | ne:     |      |                    |
| Analog Span 1                                                       |          |         |      |                    |

| Appliance:      | Site Name: |
|-----------------|------------|
| Digital Span 1  |            |
| Digital Span 2  |            |
| Digital Span 3  |            |
| Digital Span 4  |            |
| Digital Span 5  |            |
| Digital Span 6  |            |
| Digital Span 7  |            |
| Digital Span 8  |            |
| Digital Span 9  |            |
| Digital Span 10 |            |
| Digital Span 11 |            |
| Digital Span 12 |            |
| Digital Span 13 |            |
| Digital Span 14 |            |
| Digital Span 15 |            |
| Digital Span 16 |            |

|                                                        | Create Report |      | Verify Results |      |
|--------------------------------------------------------|---------------|------|----------------|------|
|                                                        | Pass          | Fail | Pass           | Fail |
| III.B.5 Usage Manager Report<br>Server Connection Test |               |      |                |      |

# **B.** Exceptions and/or Comments:

# V. Appendix B – Signature and Formal Acceptance

| This Functional System Test was Executed on: |                             |  |  |  |
|----------------------------------------------|-----------------------------|--|--|--|
| Date                                         | Time                        |  |  |  |
| Customer Representative:                     | SecureLogix Representative: |  |  |  |
| Name<br>(Printed)                            | Name<br>(Printed)           |  |  |  |
| Signature                                    | Signature                   |  |  |  |
| Title                                        | Title                       |  |  |  |

Instructions:

- 1. Once signatures are obtained, the tester will provide the original to the assigned SecureLogix Project Manager within three (3) business days of execution.
- 2. The SecureLogix Project Manager will provide a softcopy of the complete FST document, with the signature page, to the Customer for their records.